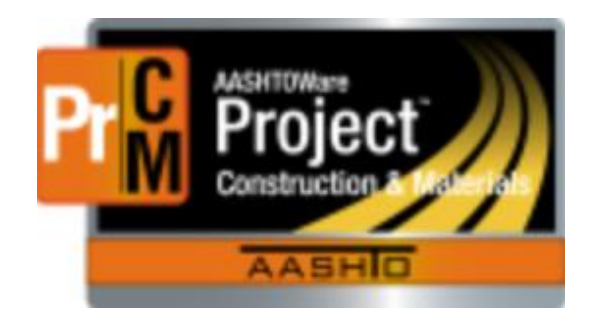

# AASHTOWare Project Construction and Materials Inspector Role Training Manual

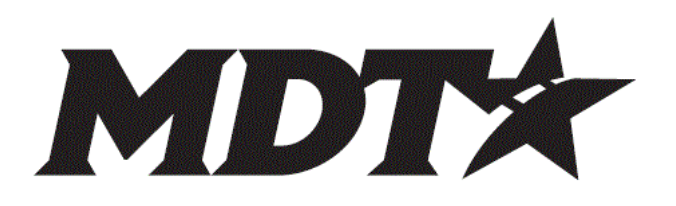

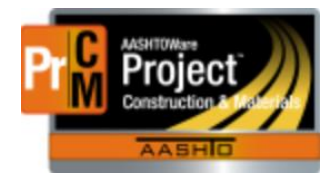

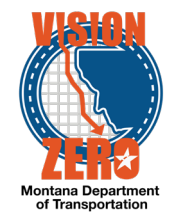

## Inspector

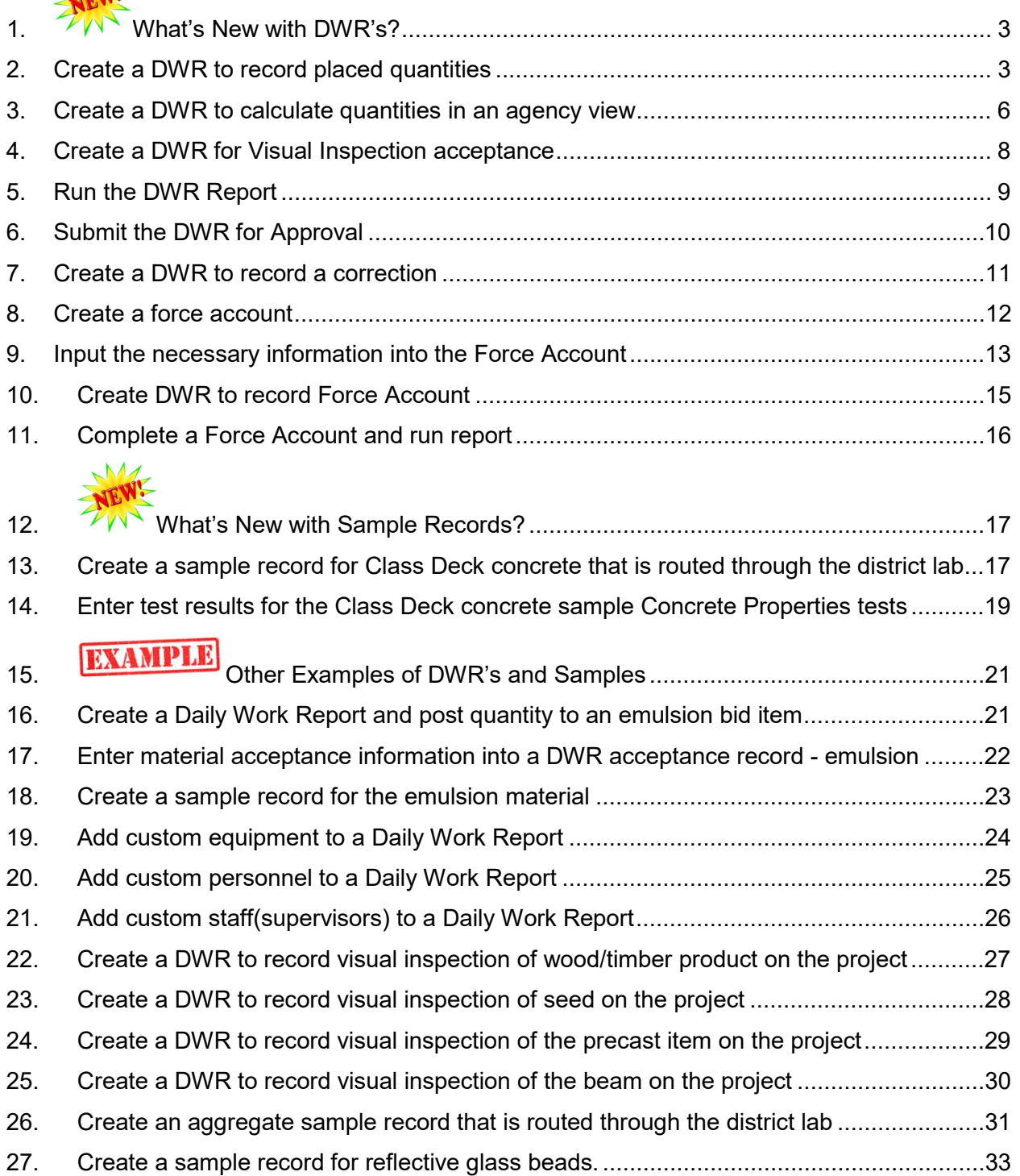

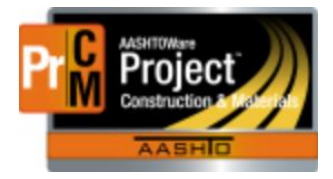

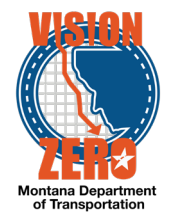

<span id="page-2-0"></span>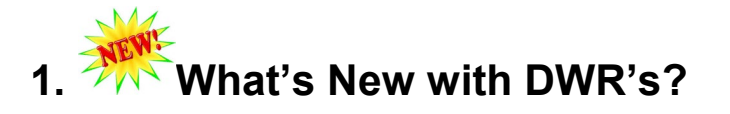

### <span id="page-2-1"></span>**2. Create a DWR to record placed quantities**

#### **Login**

Username: Uxxxx Password: xxxxx Role: INSPECTOR

#### **Navigation**

Inspector Links>Daily Work Report

- 1. Click the Component Action button and **Select Contract to Add DWR**
- 2. Check the Contract ID *07817A Milk River - North* row.
- 3. Scroll to the bottom right and click on the **Create DWR on Contract** button.
- 4. Click **Save**.
- 5. Verify that the DWR Date and Inspector fields are auto-populated with the current date and user.
- 6. From the **Weather AM** dropdown list, select *Clear - Clear*
- 7. From the **Weather PM** dropdown list, select *Cloudy – Cloudy*
- 8. In the **Low Temperature** field, type *60*
- 9. In the **High Temperature** field, type *80*
- 10. In the **Rainfall Amount** field, type *0*
- 11. Scroll down to the **Remarks** Section
- 12. From the **Type** dropdown list select the *DWRCrew \_Crew Activity*
- 13. In the **Remarks** field type *Cold milling*
- 14. In the next remarks row select the **DWRWeather - Weather** from the **Type** dropdown list.
- 15. In the **Remarks** field, type *No weather issues for today*
- 16. Click the **Save** button
- 17. Click on the **Contractors** Tab
- 18. Click on the **Select Contractors** button
- 19. Click on Vendor ID *6013 - INDUSTRIAL BUILDERS INC.*
- 20. Click on the **Add to DWR Contractors** button
- 21. Click on the **Start Time** Calendar icon
- 22. Select the current date at **08:00 AM**
- 23. Click on the **Start Time** Calendar icon to close the window
- 24. Click on the **End Time** Calendar icon
- 25. Select the current date at **05:00 PM**
- 26. Click on the **End Time** Calendar icon to close the window

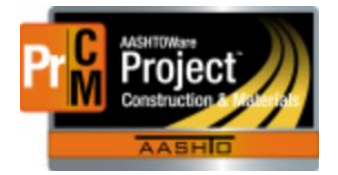

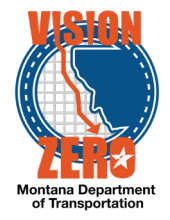

- 27. Type in *8* in the **Hours** field
- 28. Click the **Save** button.
- 29. Verify that the fields Equipment, Personnel, Staff and DBE Certified are all autopopulated with No.
- 30. Click on the **Contractor Equipment** Tab
- 31. Click on the Contractor **Row Actions** button and *Select Equipment* link
- 32. Select *Pickup* and *Wirtgen 220i Cold Milling Machine* from the list
- 33. Click on the **Add to DWR Contractor Equipment** button
- 34. For the Pickup row, In the **Number On Site** field, type *2*
- 35. For the Pickup row, In the **Number Used** field, type *2*
- 36. For the Pickup row, In the **Hours Used** field, type *8*
- 37. For the Pickup row, In the **Comments** field, Type *2 GMC Crew cabs*
- 38. For the Wirtgen 220i Cold Milling Machine row, In the **Number On Site** field, type *1*
- 39. For the Wirtgen 220i Cold Milling Machine row, In the **Number Used** field, type *1*
- 40. For the Wirtgen 220i Cold Milling Machine row, In the **Hours Used** field, type *7*
- 41. Click the **Save** button
- 42. Click on the **Contractor Personnel** Tab
- 43. Click on the Contractor **Row Actions** button and *Select Personnel* link
- 44. Select *Truck Drivers* from the list
- 45. Click on the **Add to DWR Contractor Personnel** button
- 46. In the Truck Drivers row, In the **Number On Site** field, type *2*
- 47. In the Truck Drivers row, In the **Total Hours** field, type *8*
- 48. In the Truck Drivers row, In the **Decision Class** field type *truck* and select *Truck Driver – Zone 2* from the list
- 49. Click **Save**
- 50. Select the **Contractor Staff** Tab
- 51. Click on the Contractor Row Actions button and **Select Staff** link
- 52. Select *Myers, Brian* from the list
- 53. Click on the **Add to DWR Contractor Staff** button
- 54. In the **Number On Site** field, type *1*
- 55. In the **Total Hours** field, type *9*
- 56. Click the **Save** button
- 57. Click on the **Work Items** Tab
- 58. Click the **Select Items** button
- 59. In the **Search** field, type *cold*
- 60. Select Proj Item Ln Num *0110* Project/Category *9028052000[x]/0001* Item/Description *411010000 - COLD MILLING* from the list
- 61. Click the **Save** button
- 62. Click on the **Item Row Action** button and select **New Posting**

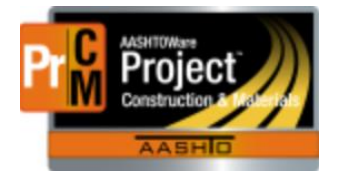

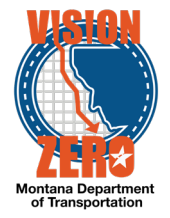

- 63. Verify that INDUSTRIAL BUILDERS, INC is auto-populated in the **Contractor** field
- 64. In the **Placed Quantity** field, type *1216.5*
- 65. In the **Station From** field, type *30+00*
- 66. From the **Offset Type** dropdown list, select *RT*
- 67. In the **Offset Distance** field, type *23 FT*
- 68. In the **Station To** field, type *59+8.45*
- 69. In the **Location/Description** field, type *Mill – East Bound driving lane*
- 70. In the **Material Set** field verify that *No Materials* is auto-populated
- 71. Click the **Save** button
- 72. Verify that **Tot Qty Posted to Dt** is auto-populated with *1216.500*

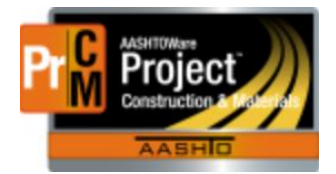

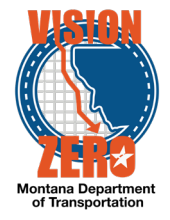

### <span id="page-5-0"></span>**3. Create a DWR to calculate quantities in an agency view**

### **Login**

Username: Uxxxx Password: xxxxx Role: INSPECTOR

#### **Navigation**

Daily Work Report Overview

- 1. From the component action menu, choose *Add New*.
- 2. Verify that the DWR Date and Inspector fields are auto-populated with the current date and user.
- 3. Click **Save**.
- 4. Scroll down to the **Remarks** Section
- 5. From the **Type** dropdown list select the *DWRCrew \_Crew Activity*
- 6. In the **Remarks** field type *Traffic Control*
- 7. Click the **Save** button
- 8. Click on the **Contractors** Tab
- 9. Click on the **Select Contractors** button
- 10. Click on Vendor ID *2096 SK Construction.*
- 11. Click on the **Add to DWR Contractors** button
- 12. Click on the **Start Time** Calendar icon
- 13. Select the current date at **7:00 AM**
- 14. Click on the **Start Time** Calendar icon to close the window
- 15. Click on the **End Time** Calendar icon
- 16. Select the current date at **5:00 PM**
- 17. Click on the **End Time** Calendar icon to close the window
- 18. Type in *10* in the **Hours** field
- 19. Click the **Save** button.
- 20. Click on the **Work Items** Tab
- 21. Click the **Select Items** button
- 22. In the **Search** field, type *traffic*
- 23. Select Proj Item Ln Num *0140* Project/Category *9028052000[x]/0001* Item/Description *6180300005 – TRAFFIC CONTROL CB* from the list
- 24. Click the **Save** button
- 25. Click on the **Item Row Action** button and select **New Posting**
- 26. Verify that SK CONSTRUCTION is auto-populated in the **Contractor** field
- 27. Expand the Item by clicking on the >.
- *28.* In the **station from** field enter *20+00*
- 29. In the **station to** field enter *50+00*.

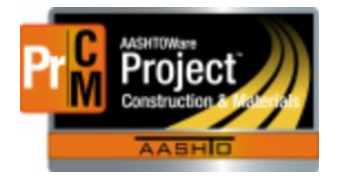

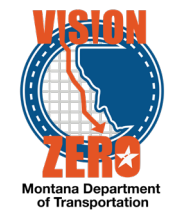

- 30. Click **Save**
- 31. Expand the Item by clicking on >.
- 32. On the **Row Action** menu, click on **MDT Traffic Control**
- 33. In the **Unit System** field, select **English**.
- 34. Click the **New** button.
- 35. In the **Station/Location field**, enter *20+00*.
- 36. In the **TC Layout field**, enter *Trucks Entering*.
- 37. In the **Install type**, select **Install**
- 38. In the **Group** field, select **34-1 Flagger -Zone 1**.
- 39. In the **Start Hour** field, enter *07*.
- 40. In the **Mins** field, enter *00*.
- 41. In the **Stop Hour** field, enter *17*.
- 42. In the **Mins** field, enter *00*.
- 43. In the **No of Items** field, enter *1*
- 44. Click the **New** button.
- 45. In the **Station/Location field**, enter *25+00*.
- 46. In the **Install type**, select **Install**
- 47. In the **Group** field, select **01-Portable Mount Signs**
- 48. In the **No of Items** field, enter *12*
- 49. Click **Save**
- 50. Verify that the placed quantity in the header is 812.
- 51. Click on the **DWR Item Posting** Quick Link
- 52. Expand the Item by clicking on the >
- 53. The placed quantity will be auto populated with 812.

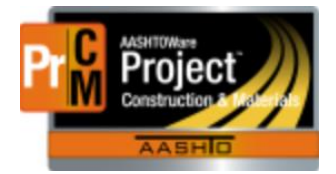

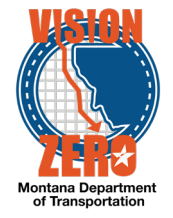

### <span id="page-7-0"></span>**4. Create a DWR for Visual Inspection acceptance**

### **Login**

Username: Uxxxx Password: xxxxxx Role: INSPECTOR

### **Navigation**

Contract Daily Work Report Summary

- 1. Click on **Work Items** Tab
- 2. Click **Select Items** button
- 3. Type *curb* in the **Search** field
- 4. Select Project Line Item *0570 – 609010200-CURB AND GUTTER-CONC* from the list
- 5. Click the **Save** button
- 6. Click on the **Item Row Action** button and select **New Posting**
- 7. In the **Contractor** field verify that *SK CONSTRUCTION, INC.* (Prime) is auto-populated
- 8. In the **Placed Quantity** field, type *2*
- 9. In the **Station From** field, type *118+07*
- 10. In the **Station To** field, type *134+07*
- 11. In the **Location/Description** field, type *Curb & Gutter*
- 12. From the **Material Set** field, Select *Class General-Optimized*
- 13. Click **Save**.
- 14. Click on the **Acceptance Records** Tab
- 15. Expand the *Curb & Gutter* section by clicking on the **>** arrow
- 16. Expand the 713.01.00.01 Water section by clicking the **>** arrow
- 17. Hit enter in the **Source ID** field and select City of Great Falls from the list
- 18. From **Field Inspection Value** dropdown list, select *INSPECT – Visually Inspected*
- 19. From the **Material has been visually inspected** dropdown list select *Acceptable*
- 20. In the **Comments** field type *Visual inspection of water added to concrete truck*
- 21. Click **Save**

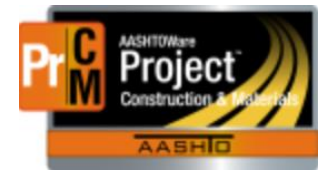

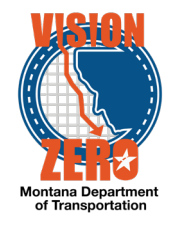

### <span id="page-8-0"></span>**5. Run the DWR Report**

**Login**

Username: Uxxxx Password: xxxxxxx Role: INSPECTOR

### **Navigation**

Home > Daily Work Report Overview > *07817A*

- 1. Look for the current date DWR under your Inspector name
- 2. Click on the **Row Action** button and select *DWR Report* under Reports
- 3. Click the **Execute** button
- 4. Verify the report is displayed in a new Internet Explorer window
- 5. Click **File** > *Save as…*
- 6. Browse to your team folder
- 7. Change the File name to DWRReport.pdf
- 8. Click **Save**
- 9. Close the Internet Explorer window

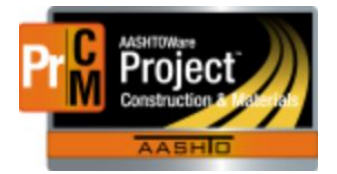

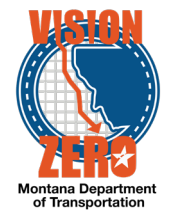

### <span id="page-9-0"></span>**6. Submit the DWR for Approval**

**Login**

Username: Uxxxx Password: xxxxx Role: INSPECTOR

**Navigation**

Home > Daily Work Report Overview > *07817A*

- 1. Look for the current date DWR under your Inspector name
- 2. Click on the **Date** link to open the DWR
- 3. Click on the **Component Action** button and select *Submit for Approval*
- 4. Verify that the **Status** changes from Draft to Pending Approval in the status bar

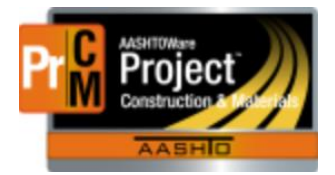

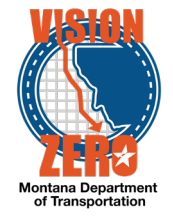

### <span id="page-10-0"></span>**7. Create a DWR to record a correction**

### **Login**

Username: Uxxxx Password: xxxxx Role: INSPECTOR

### **Navigation**

Daily Work Report Overview

- 1. Click the Component Action button and select **Add New.**
- 2. Verify that the Inspector field is auto-populated with the user.
- 3. Click **Save**
- 4. Scroll down to **Remarks** Section.
- 5. From the **Type** dropdown List select *DWRCorrection – Correction*
- 6. Type *Correction on original DWR (Sequence 1). Quantity should have been entered on project 5157 item instead of 9028.* in the Remarks window.
- 7. Click **Save**.
- 8. Click on the **Contractors** Tab
- 9. Click on the **Select Contractors** button
- *10.* Click on Vendor ID *6013 - INDUSTRIAL BUILDERS INC*
- 11. Click on the **Add to DWR Contractors** button
- 12. Click **Save**
- 13. Click on the **Work Items** Tab
- 14. Click the **Select Items** button
- 15. Type *cold* in the Search field
- 16. Select both Proj Item Ln Num *0110* and Project Line Item *0290 – 411010000 - COLD MILLING* from the list
- 17. Click the **Save** button
- 18. Click on *the Project Line Item 0110* **Row Action** button and select **New Posting**
- 19. In the **Contractor** field, select *INDUSTRIAL BUILDERS INC*
- 20. In the **Placed Quantity** field type *-1216.50*
- 21. In the **Location/Description** field type *Quantity should have been entered on project 5157 instead of 9028*
- 22. In the **Material Set** field verify that *No Materials* is auto-populated
- 23. Click the **Save** button
- 24. Click the **Select Items** button
- 25. Type *cold* in the Search field
- 26. Click on the *Project Line Item 0290* **Row Action** button and select **New Posting**
- 27. In the **Contractor** field, select *INDUSTRIAL BUILDERS INC*
- 28. In the **Placed Quantity** field type *1216.50*
- 29. In the **Location/Description** field type *Correction*

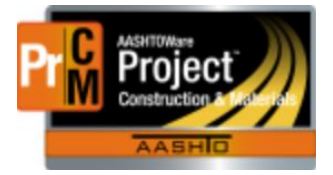

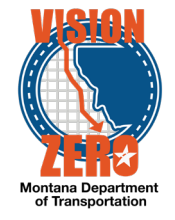

- 30. In the **Material Set** field verify that *No Materials* is auto-populated
- 31. Click the **Save** button

### <span id="page-11-0"></span>**8. Create a force account**

#### **Login**

Username: Uxxxx Password: xxxxxx Role: INSPECTOR

#### **Navigation**

Inspector Links > Contract Progress > *07817A* > Force Accounts

- 1. Click the **New** button
- 2. In the **Descr** field, Enter *Place riprap in eroded trench in 12+20 RT*
- 3. Click **Save**
- 4. Click on the linked **Seq Num** 1 to open the force account
- 5. Click on the **Contractors** tab
- 6. Click on the **Select Contractors** button
- 7. In the search field, click enter
- 8. Choose *2096 SK CONSTRUCTION, INC.*
- 9. Click the **Add to Force Account Contractors** button
- 10. Click **Save**
- 11. Click on the **2096** Vendor link
- 12. Verify **Equipment Pct** field is auto-populated with 10.000 percent
- 13. Verify **Labor Pct** field is auto-populated with 80.000 percent
- 14. Verify **Materials Pct** field is auto-populated with 15.000 percent

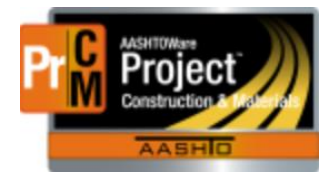

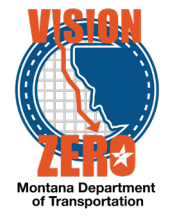

### <span id="page-12-0"></span>**9. Input the necessary information into the Force Account**

### **Login**

Username: Uxxxx Password: xxxxxx Role: INSPECTOR

#### **Navigation**

Continuation from previous test case

- 1. Click on the **Equipment** tab
- 2. Click the **Select Force Account Contractor Vendor Equipment** button
- 3. Scroll down and check *Pickup*
- 4. Click on the **Add to Force Account Contractor** button
- 5. In the **Supp Descr** field, enter *2000 GMC*
- 6. In the **Standard Hourly Rate** field, enter *14.51*
- 7. In the **Idle Hourly Rate** field enter *0.00*
- 8. In the **Own Type** dropdown list, select *Owned*
- 9. Click **Save**
- 10. Click on the **Labor** tab
- 11. Click **Select Force Account Contractor Labor** button
- 12. Check the *Laborers* personnel type
- 13. Click on the **Add to Force Account Contractor** button
- 14. In the **Supp Descr** field, enter *Sawyer Smith*
- 15. In the **Regular Hourly Rate** field, enter *30.02*
- 16. In the **OT Hourly Rate** field enter *45.03*
- 17. Click **Save**
- 18. Click **Select Force Account Contractor Labor** button
- 19. Check the *Laborers* personnel type
- 20. Click on the **Add to Force Account Contractor** button
- 21. In the **Supp Descr** field, enter *Madison James*
- 22. In the **Regular Hourly Rate** field, enter *30.02*
- 23. In the **OT Hourly Rate** field enter *45.03*
- 24. Click **Save**
- 25. Click on the **Material Invoices** tab
- 26. Click **New**
- 27. In the **Descr** field, enter *4" to 6" boulders*.
- 28. In the **Date** calendar popup, Select *4/06/2018*
- 29. In the **Amount** field, enter *10.50*
- 30. In the **Qty** field, enter *0.81*

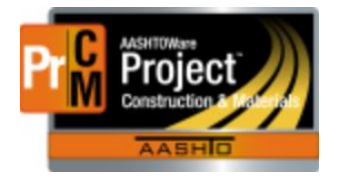

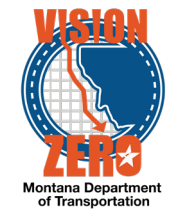

- 31. In the **Unit Price** field, enter *12.96*
- 32. In the **Units** dropdown list, select *TON - Ton*
- 33. Click **Save**
- 34. Click on the **Miscellaneous Invoices** tab
- 35. Click **New**
- 36. In the **Descr** field, enter *Premium on bond*
- 37. In the **Amount** field, enter *5.75*
- 38. Leave other remaining fields blank
- 39. Click **Save**

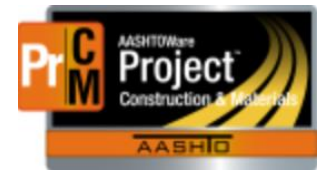

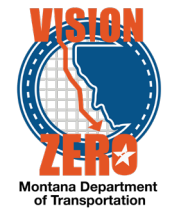

### <span id="page-14-0"></span>**10. Create DWR to record Force Account**

### **Login**

Username: Uxxxx Password: xxxxx Role: INSPECTOR

#### **Navigation**

Home > Inspector Links>Daily Work Report

- 1. Click on the **Component Action** button and click on *Select Contract to Add DWR*
- 2. Click on *07817[X]*
- 3. Click the **Create DWR on Contract** button
- 4. Click **Save**
- 5. Click on the **Force Account Contractor** tab
- 6. Click on **Select Force Account Contractors**
- 7. Select Seq Num *1 Place riprap in eroded trench in 12+20 RT*
- 8. Click on **Add to DWR Force Acct Contrs**
- 9. Click **Save**
- 10. Click on *1* under **Seq Num**
- 11. Enter *5.0* under **Std hrs**
- **12.** Leave **Idle hrs** blank.
- 13. Click on the **Labor** tab
- 14. Enter *5.0* under the **Reg Hrs** for both employees.
- 15. Leave **OT Hrs** blank
- 16. Click on the **Materials** tab
- 17. Enter *0.81* under **Qty**
- 18. Click **Save**

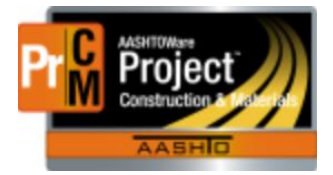

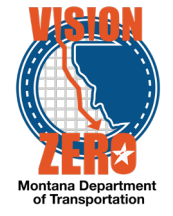

### <span id="page-15-0"></span>**11. Complete a Force Account and run report**

### **Login**

Username: Uxxxx Password: xxxxxx Role: INSPECTOR

#### **Navigation**

Contract Progress

- 1. Click on the **Contract Progress** quick link
- 2. Click on the **Force Accounts** tab
- 3. Click on *1* under **Seq Num**
- 4. Click on the checkbox under **Complete**
- 5. Click on **Save**
- 6. Click on the arrow next to **Save**
- 7. From the row action menu, click on **Force Account Report**
- 8. Leave the **Start Date** and **End Date** blank
- 9. Click **Execute**
- 10. A dialog box will appear at the bottom of the screen, asking if you want to Open, Save, or Cancel.
- 11. Select **Open**
- 12. Review the Force Account Report

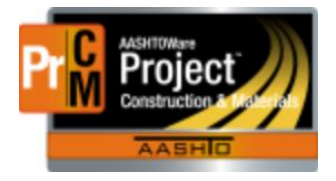

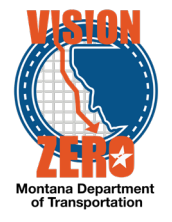

<span id="page-16-0"></span>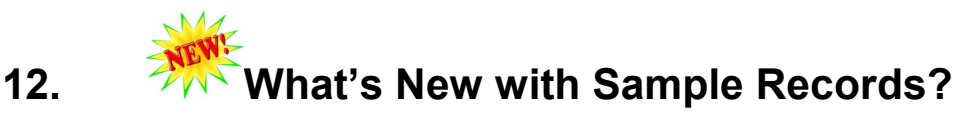

### <span id="page-16-1"></span>**13. Create a sample record for Class Deck concrete that is routed through the district lab**

#### **Login**

Username: Uxxxx Password: xxxxx Role: INSPECTOR

### **Navigation**

Inspector Links > Sample Records

- 1. Click on the **Component Action** button and select **Add**
- 2. In the **Material Code – Name** field, type *deck* and select *551.03.02.06 Class Deck Concrete*
- 3. Select the current date in the **Sample Date** calendar popup
- 4. In the **Sample Type** dropdown, select *PROJ – Project Acceptance*
- 5. In the **Acceptance Method** dropdown, select *TEST – Test Results*
- 6. Click **Save**
- 7. Confirm the Lab Control Number and Created Date are auto-populated
- 8. Confirm the Sample Status of *Pending* is auto-populated
- 9. In the **Witnessed By ID - Name** field, enter *your last name* and select your name
- 10. In the **Specimen(s) Number** field, enter *L4T1\_13-16*
- 11. In the **Intended Use** field, enter *Yellowstone River NB*
- 12. In the **District/Area** field, select *BOZ - Bozeman*
- 13. In the **Control Type** dropdown, select LOT Lot Number
- 14. In the **Control Number** field, enter *4*
- 15. Click **Save**
	- a. To tester note the last four digits of the Sample ID or the Id number this will be used multiple times in later test cases
- 16. Click on the **Sources** tab
- 17. Click the **Select Primary Source** button
- 18. In the search field, hit Enter

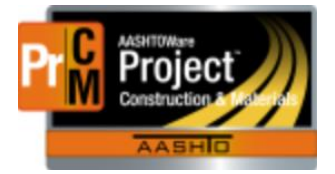

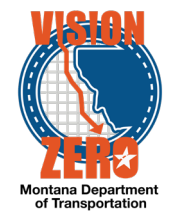

- 19. Select *HighCaliberConc – High Caliber Concrete*
- 20. Click the **Add to Sample Record** button
- 21. Click **Save**
- 22. Click on the **Destination Lab(s)** tab
- 23. Click the **New** button
- 24. Verify the **Destination** field auto-populated to *Destination Lab*
- 25. Click in the **Lab Name** field and enter *field*
- 26. Select *FieldCrew*
- 27. Click the **New** button
- 28. Click in the **Lab Name** field and hit Enter
- 29. Select *Butte Receiving*
- 30. Click **Save**
- 31. Click on the **Contract** tab
- 32. Click on the **Select Contract Project Items** button
- 33. In the search field, type *07817[x]*
- 34. Click on *0800 – CONCRETE-CLASS DECK, Class Deck-Optimized*
- 35. Click **Save**
- 36. Click the **>** arrow to expand the Contract Project Item
- 37. In the **Represented Quantity** field, enter *5.2*
- 38. Click **Save**
- 39. Click on the **Tests** tab
- 40. Click on the arrow to the right of the **Assign Tests** button and select *Assign Default Tests*
- 41. Verify the tests ConcreteProperties and District\_Received are added
- 42. Click the **Home** button

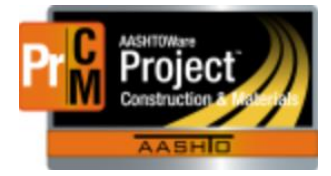

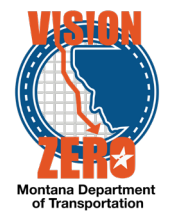

### <span id="page-18-0"></span>**14. Enter test results for the Class Deck concrete sample Concrete Properties tests**

#### **Login**

Username: Uxxxx Password: xxxxx Role: INSPECTOR

#### **Navigation**

Inspector Links > Enter Test Results

- 1. Under the Tests section, in the search field enter the last 4 digits of the Sample ID or the Id number
- 2. On the ConcreteProperties test row, click on the **Test Number** 1.0 link
- 3. Click on the **Testers** tab
- 4. Click **New**
- 5. In the **Tester ID** field, type *your last name* and select your name
- 6. Click **Save**
- 7. Click on the **Reference Specifications** tab
- 8. Check the **Use for Test** checkbox
- 9. Click **Save**
- 10. Click on the **Component Action** button and select *MDT Concrete Properties* under Views
- 11. In the **Lot #** field, enter *4*
- 12. Check the **Performed with the cylinder samples** checkbox
- 13. Enter the concrete data according to the following:

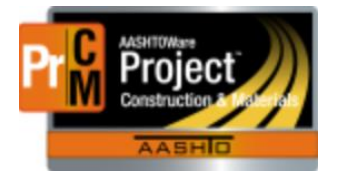

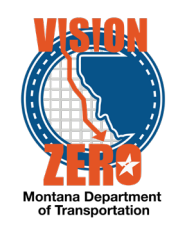

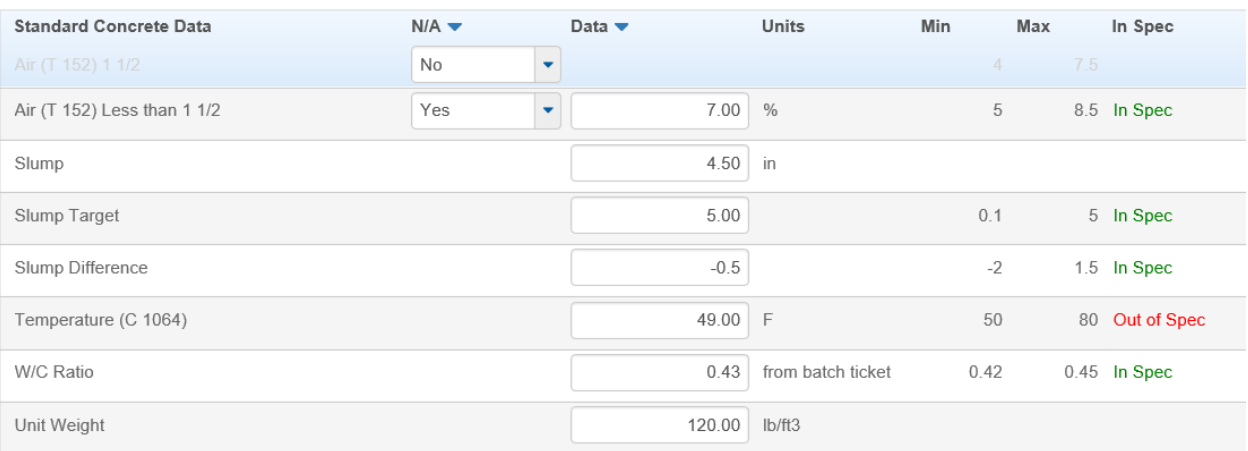

- 14. Click **Save**
- 15. Verify that the **Slump Difference** auto-calculated to -*0.5*
- 16. Verify that the Temperature field is Out of Spec
- 17. In the **Test Result Value** field, hit Enter and select *Fail*
- 18. Click **Save**
- 19. Click the **Sample Record Test** Quick Link
- 20. Scroll down the page and verify that the **Test Result Value** field is auto-populated to Fail - Fail
- 21. Click on the **Component Action** button and select *Mark Test Complete*
- 22. Click the **Home** button

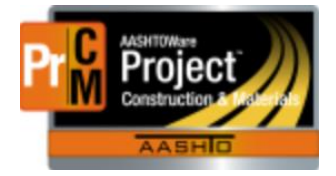

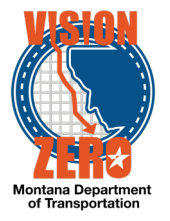

### <span id="page-20-0"></span>15. **EXAMPLE** Other Examples of DWR's and Samples

### <span id="page-20-1"></span>**16. Create a Daily Work Report and post quantity to an emulsion bid item**

### **Login**

Username: Uxxxx Password: xxxxx Role: INSPECTOR

### **Navigation**

Dashboard > Daily Work Report Overview

- 1. Click on the **Action** button and *Select Contract to Add DWR…*
- 2. Click on contract *07817[X] MILK RIVER – NORTH*
- 3. Click on the **Create DWR on Contract** button
- 4. Verify the **DWR Date** and **Inspector** auto-populate
- 5. Click the **Save** button
- 6. Click on the **Contractors** Tab
- 7. Click the **Select Contractors** button
- 8. Click on Vendor *2096 SK CONSTRUCTION, INC*
- 9. Click the **Add to DWR Contractors** button
- 10. Click the **Save** button
- 11. Click on the **Work Items** Tab
- 12. Click the **Select Items** button
- 13. Type *crs* in the Search field
- 14. Click on Proj Item Ln Num *0080 402020368-EMILSIFIED ASPHALT CRS-2P*
- 15. Click the **Save** button
- 16. Click on the **Row Actions** button and select *New Posting*
- 17. Verify *SK CONSTRUCTION, INC.* is selected in the Contractor field.
- 18. In the **Placed Quantity** field, enter *0.50*
- 19. In the **Station From** field, enter *150+7*
- 20. From the **Material Set** dropdown verify *CRS-2p* is auto-populated
- 21. Click the **Save** button

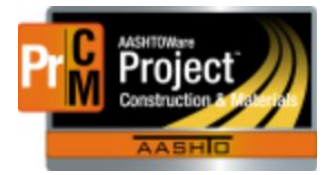

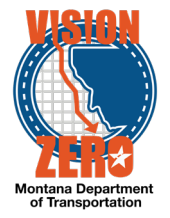

### <span id="page-21-0"></span>**17. Enter material acceptance information into a DWR acceptance record - emulsion**

**Login**

Username: Uxxxx Password: xxxxxx Role: INSPECTOR

### **Navigation**

Based on previous test case

- 1. Click on the **Acceptance Records** Tab
- 2. Click on the **>** icon to expand the row
- 3. Hit enter in the Source ID field and select *Calumet Montana Refining LLC*
- 4. From the **Field Inspection Value** dropdown *select EMULS – Emulsion Sample Witnessed*
- 5. From the **Witnessed** calendar popup Select *current date*
- 6. In the **Invoice #** field Enter *45678*
- 7. From the **Sample Type** dropdown select *PROJ – Project Acceptance*
- 8. From the **Acceptance Method** dropdown select *TEST – Test Results*
- 9. In the **Comments** field enter *1-1A*
- 10. Click the **Save** button
- 11. Click on the **>** arrow to Expand the section
- 12. Click on the **Material Row Action** button and select Attachments
- 13. Click the **Select File** button
- 14. Browse to folder and select CRS 2-P Invoices.pdf
- 15. Click **Open**
- 16. Enter *Bill of Lading / Certificate of Compliance* in the **Description** field
- 17. Click **Save**
- 18. Click **Previous** button
- 19. Click on the **Acceptance Records** Tab

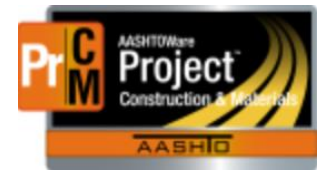

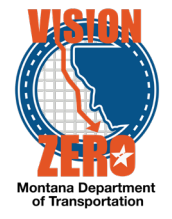

### <span id="page-22-0"></span>**18. Create a sample record for the emulsion material**

### **Login**

Username: Uxxxx Password: xxxxxx Role: INSPECTOR

#### **Navigation**

Based on previous test case

- 2. Click on the **>** icon to expand the Emulsified Asphalt CRS-2P row
- 3. From the **Row Action** button select *Create New Sample Record*
- 4. From the **Administrative Office** list select *Crew 4183*
- 5. Click the **Save** button
- 6. Verify that the following fields were auto-populated in the **General** Tab on the sample record from the DWR acceptance record
	- a. **Material Code** 702.01.06.02
	- b. **Sample Date** Current date
	- c. **Sample Type** PROJ Project Acceptance
	- d. **Acceptance Method** TEST Test Results
- 7. Click on the **Additional Information** Tab
- 8. Verify that the person ID is auto-populated in the **DWR Inspector** field
- 9. Click on the **Sources** Tab
- 10. Verify *Calumet Montana Refining LLC* is listed in **the Source ID**
- 11. Click on the **Contract** Tab
- 12. Click on the **>** icon to expand the row
- 13. Verify that contract item 42020368-Emulsified Asphalt CRS-2P with Material Set CRS-2p is auto-populated
- 14. Click on the **Destination Lab(s)** Tab
- 15. Click the **New** button
- 16. In the **Lab Name** field type *butte* and select *Butte Receiving*
- 17. Click the **Save** button
- 18. Click on the **Tests** Tab
- *19.* Click the **arrow button** to the right of the Assign Tests button and select **Assign Default Tests**
- 20. Verify Test 1*.0 District\_Received* in the Butte Lab is added

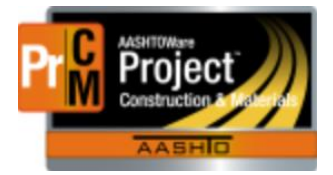

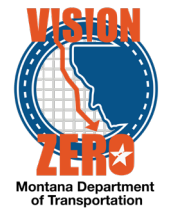

### <span id="page-23-0"></span>**19. Add custom equipment to a Daily Work Report**

### **Login**

Username: Uxxxx Password: xxxxx Role: INSPECTOR

#### **Navigation**

Daily Work Report Overview

- 1. Click on the **Component Action** button and select **Select Contract to Add DWR**
- 2. Click on the *07817[x]* Contract ID row
- 3. Click on the **Create DWR on Contract** button
- 4. Click **Save**
- 5. Click on the **Contractors** Tab
- 6. Click on the **Select Contractors** button
- 7. Click on the *2096 SK CONSTRUCTION, INC.* row
- 8. Click the **Add to DWR Contractors** button
- 9. Click **Save**
- 10. Click on the **Contractor Equipment** Tab
- 11. Click on the **Row Action** button and select **Select Equipment**
- 12. Click on the *Caterpillar Grader 140H* and *Caterpillar Excavator 225F* rows
- 13. Click the **Add to DWR Contractor Equipment** button
- 14. Enter *1* in the **Number on Site** field for both rows
- 15. Enter *1* in the **Number Used** field for both rows
- 16. Enter *8* in the **Hours Used** field for both rows
- 17. Click **Save**

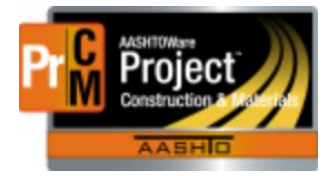

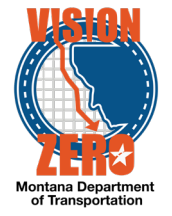

### <span id="page-24-0"></span>**20. Add custom personnel to a Daily Work Report**

### **Login**

Username: Uxxxx Password: xxxxxx Role: INSPECTOR

#### **Navigation**

Continuation from previous test case

- 1. Click on the **Contractor Personnel** Tab
- 2. Click on the **Row Action** button and **Select Personnel**
- 3. Click on the *Smith, Joe (Detour Maintenance Worker)* and *Stone, Kelly (On-the-job laborer trainee)* rows
- 4. Click the **Add to DWR Contractor Personnel** button
- 5. In the **Number on Site** enter *1* field for both rows
- 6. in the **Total Hours** field enter *8* field for both rows
- 7. In the **Decision Class** field type *labor* and select *Laborer – Zone 1* field for both rows
- 8. Click **Save**

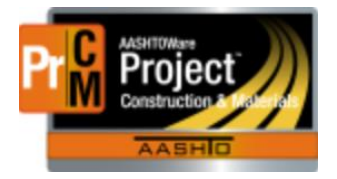

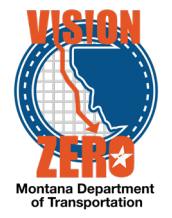

### <span id="page-25-0"></span>**21. Add custom staff(supervisors) to a Daily Work Report**

#### **Login**

Username: Uxxxx Password: xxxxxx Role: INSPECTOR

#### **Navigation**

Continuation from previous test case

- 1. Click on the **Contractor Staff** Tab
- 2. Click on the **Row Action** button and **Select Staff**
- 3. Click on the *Jones, Gary* row
- 4. Click the **Add to DWR Contractor Equipment** button
- 5. In the **Number on Site** field enter *1*
- 6. In the **Total Hours** field enter *9*
- 7. Click **Save**

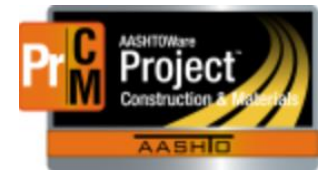

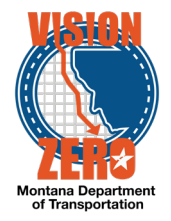

### <span id="page-26-0"></span>**22. Create a DWR to record visual inspection of wood/timber product on the project**

#### **Login**

Username: Uxxxx Password: xxxxxx Role: INSPECTOR

**Navigation**

Daily Work Report Overview

- 1. Click on the **Component Action** button and select Select Contract to Add DWR
- 2. Check the Contract ID *07817[X]* row
- 3. Click the **Create DWR on Contract**
- 4. Click **Save**
- 5. Click on the **Contractors** tab
- 6. Click the **Select Contractors** button.
- 7. Check the Vendor ID *2096 SK CONSTRUCTION, INC.* row
- 8. Select **Add to DWR Contractors** button
- 9. Click **Save**
- 10. Click on the **Work Items** tab
- 11. Click the **Select Items** button
- 12. Enter *wood* in the **Search** field
- 13. Check the **Proj Ln Itm Nbr** *0250 619010480 - POLES-TREATED WOOD 4 IN* row
- 14. Click the **Save** button
- 15. Click the **Row Action** button and select **New Posting**
- 16. Enter *100* in the **Placed Quantity** field
- 17. Enter *Signing* in the **Location/Description**
- 18. Verify that *Fence Post* is auto-populated in the **Material Set** field
- 19. Click **Save**
- 20. Click on the **Acceptance Records** tab
- 21. Click on the **>** to expand the DWR Acceptance record
- 22. Select *VIS - Visual Inspection* from the **Action Type** dropdown list
- 23. Select *INSPECT – Visually Inspected* from the **Field Inspection Value** dropdown list
- 24. Select *Acceptable* from the **Material has been visually inspected** dropdown list
- 25. Select *Marks-Miller Post and Pole Inc.* from the **Source ID** list
- 26. Select *1909B* from the **Product Name/Seal#/Batch/Lot** field

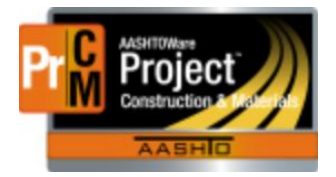

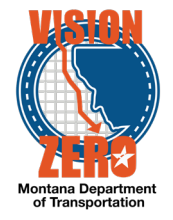

- 27. Enter *1918B* in the **Comments** field
- 28. Click **Save**

### <span id="page-27-0"></span>**23. Create a DWR to record visual inspection of seed on the project**

**Login**

Username: Uxxxx Password: xxxxx Role: INSPECTOR

#### **Navigation**

Daily Work Report Overview

- 1. Enter *07817[X]* in the Search field
- 2. Click on the current date of the DWR with your name under the Inspector column
- 3. Click on the **Work Items** tab
- 4. Click the **Select Items** button.
- 5. Enter *seed* in the **Search** field
- 6. Check the **Proj Ln Itm Nbr** *0600 610100101-SEEDING AREA NO 1* row
- 7. Click the **Save** button
- 8. Click the **Row Action** button and select **New Posting**
- 9. Enter *55* in the **Placed Quantity** field
- 10. Enter *Seeding Area 1* in the **Location/Description**
- 11. Verify that Seed is auto-populated in the **Material Set** field
- 12. Click **Save**
- 13. Click on the **Acceptance Records** tab
- 14. Click on the **>** to expand the DWR Acceptance record
- 15. Select *VIS - Visual Inspection* from the **Action Type** dropdown list
- 16. Select *INSPECT – Visually Inspected* from the **Field Inspection Value** dropdown list
- 17. Select *Acceptable* from the **Material has been visually inspected** dropdown list
- 18. Select *Treasure State Seed Company* from the **Source ID** list
- 19. Select *Seed Batch 1234* from the **Product Name/Seal#/Batch/Lot** field
- 20. Click **Save**

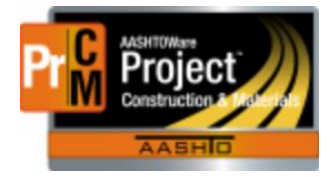

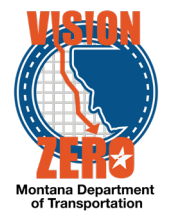

### <span id="page-28-0"></span>**24. Create a DWR to record visual inspection of the precast item on the project**

### **Login**

Username: Uxxxx Password: xxxxxx Role: INSPECTOR

**Navigation** Daily Work Report Overview

- 1. Enter *07817[X]* in the Search field
- 2. Click on the current date of the DWR with your name under the Inspector column
- 3. Click on the **Work Items** tab
- 4. Click the **Select Items** button.
- 5. Enter *rcp 18* in the **Search** field
- 6. Check the **Proj Ln Itm Nbr** *0350 603012535 - RCP 18 IN CLASS 3* row
- 7. Click the **Save** button
- **8.** Click the **Row Action** button and select **New Posting**
- 9. Enter *50* in the **Placed Quantity** field
- 10. Enter *Reinforced Concrete Pipe* in the **Location/Description**
- 11. Verify *RCP* is auto-populated in the **Material Set** dropdown field
- 12. Click **Save**
- 13. Click on the **Acceptance Records** tab
- 14. Click on the **>** to expand the DWR Acceptance record
- 15. Select *VIS - Visual Inspection* from the **Action Type** dropdown list
- 16. Select *STL – Steel Cert Reviewed* from the **Field Inspection Value** dropdown list
- 17. Select *Meets Specs* from the **Certification comparison to MDT Specs** dropdown list
- 18. Select *Meets Specs* from the **Form 406** dropdown list
- 19. Select *Forterra Pipe & Precast (Cretex)-Helena #67* from the **Source ID** list
- 20. Select *Precast Conc Pipe* from the **Product Name/Seal#/Batch/Lot** field
- 21. Click **Save**

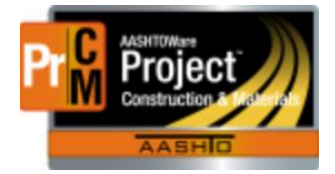

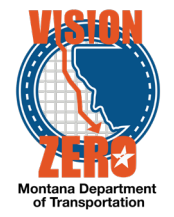

### <span id="page-29-0"></span>**25. Create a DWR to record visual inspection of the beam on the project**

**Login**

Username: Uxxxx Password: xxxxxx Role: INSPECTOR

### **Navigation**

Materials > Daily Work Reports

- 1. Enter *07817[X]* in the Search field
- 2. Click on the current date of the DWR with your name under the Inspector column
- 3. Click on the **Work Items** tab
- 4. Click the **Select Items** button.
- 5. Enter *pre* in the **Search** field
- 6. Check the **Proj Ln Itm Nbr** *0840 553010157 - PRESTRESSED BEAM-TYPE MTS-63*  row
- 7. Click the **Save** button
- 8. Click the **Row Action** button and select New Posting
- 9. Enter *1* in the **Placed Quantity** field
- 10. Enter *Beam01* in the **Location/Description**
- 11. Verify that Prestressed Beam is auto-populated in the **Material Set** field
- 12. Click **Save**
- 13. Click on the **Acceptance Records** tab
- 14. Click on the **>** to expand the DWR Acceptance record
- 15. Select *VIS - Visual Inspection* from the **Action Type** dropdown list
- 16. Select *STL – Steel Cert Reviewed* from the **Field Inspection Value** dropdown list
- 17. Select *Meets Specs* from the **Certification comparison to MDT Specs** dropdown list
- 18. Select *Meets Specs* from the **Form 406** dropdown list
- 19. Select *Forterra Pipe & Precast (Cretex) Billings #61* from the **Source ID** list
- 20. Select *Beam01* from the **Product Name/Seal#/Batch/Lot** field
- 21. Click **Save**

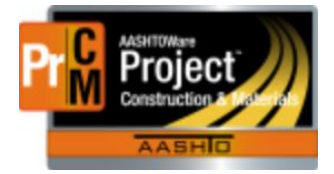

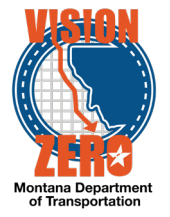

### <span id="page-30-0"></span>**26. Create an aggregate sample record that is routed through the district lab**

**Login**

Username: Uxxxx Password: xxxxxx Role: INSPECTOR

#### **Navigation**

Inspector Links > Sample Records

- 1. Select the dropdown menu and click Add**.**
- 2. From the **Sample Date** calendar popup select the current date.
- 3. In the **Material Code – Name** field enter *bedding*.
- 4. Select 701.04.01.01 (Bedding Material).
- 5. Select PROJ Project Acceptance from the **Sample Type** dropdown menu.
- 6. Enter *21148* in the **Lab Reference Number** field.
- 7. Select TEST Test Results from the **Acceptance Method** dropdown menu.
- 8. Click **Save**.
- 9. Verify that the Lab Control number, Created Date, and Sample Status are autopopulated.
- 10. \*\*MAKE note of the last 4 digits of the Sample ID or the Id itself to use in later test cases
- 11. Begin typing your last name into the **Witnessed By ID – Name** field
- 12. Select your name from the list
- 13. Enter *1-2* in the **Specimen(s) Number** field
- 14. Type *Sample for proctor testing* in the **Intended Use** field
- 15. Select BOZ Bozeman from the **District/Area** dropdown menu
- 16. Click **Save**
- 17. Click on the **Sample Location** tab
- 18. Enter *Stockpile* in the **Sampled From** field
- 19. Click the **Save** button
- 20. Click on the **Sources** tab
- 21. Click the **Select Primary Source** button
- 22. Begin to type sterling into the search bar
- 23. Select 31-001140 Sterling Ranch Pit

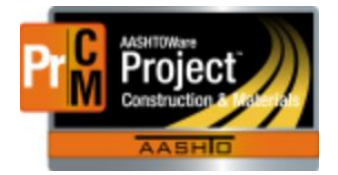

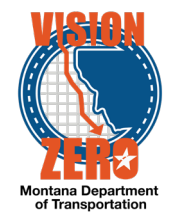

- 24. Click the **Add to Sample Record** button.
- 25. Click **Save**
- 26. Click on the **Destination Lab(s)** tab.
- 27. Click on the **New** button underneath the search bar.
- 28. Select Destination Lab from the **Destination** dropdown menu.
- 29. Begin to type *bozeman* into the **Lab Name** field to initiate search.
- 30. Select Bozeman Receiving.
- 31. Click the **Save** button.
- 32. Click on the **Contract** tab.
- 33. Click on the **Select Contract Project Items…** button.
- 34. Begin to type  $07817[x]$  into the search bar to initiate search.
- 35. Select **Project Items** 0330 CSP 24 IN 0.064 and 0340 CSP 30 IN 0.064 listed under **Contract** 07817[x] – MILK RIVER – NORTH.
- 36. Click the **Save** button.
- 37. Click on the **Tests** tab.
- 38. Click the **down arrow** button next to the Assign Tests button.
- 39. Click **Assign Default Tests**.
- 40. Verify that 2 tests were added (MT 202-Sieve Analysis and MT 210, 230-Proctor)

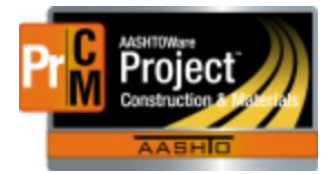

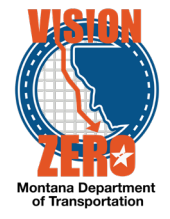

### <span id="page-32-0"></span>**27. Create a sample record for reflective glass beads.**

### **Login**

Username: Uxxxx Password: xxxxxx Role: INSPECTOR

### **Navigation**

Inspector Links > Sample Records

- 1. Click on the **Component Action** button and select Add
- 2. In the **Material Code** field, enter *beads* and select 714.08.00.01 Reflective Glass Beads – Type 1
- 3. In the **Sample Date** field select the current date from the calendar popup
- 4. In the **Sample Type** field select PROJ Project Acceptance from the dropdown list
- 5. In the **Acceptance Method** field select TEST-Test results from the dropdown list
- *6.* Click **Save**
- 7. \*\*Make note of the last 4 digits of the Sample ID or the ID itself to use in later test cases
- *8.* In the **Witnessed By ID – Name** field select your name from the list
- 9. In the **Specimen Number** field enter *1*
- 10. In the **Intended Use** field enter *Glass beads for striping*
- *11.* In the **District/Area** field select BUT Butte from the dropdown list
- 12. In the **Control Type** field select Batch
- *13.* In the **Control Number** field enter *57AB17-5*
- *14.* Click on **Save**
- 15. Click on the **Sources** Tab
- 16. Click on the **Select Primary Source** button
- 17. Click Show first 10
- 18. Select Ennis-Flint, Inc (Palestine TX)
- 19. Click **the Add to Sample Record** button
- 20. Click **Save**
- 21. Verify that the **SMFMI Name** label displays a red asterisk indicating it is required
- 22. Hit enter in the **SMFMI Name** field and select Ultralux
- 23. Click **Save**
- 24. Select **Destination Lab(s)** Tab
- 25. Click the **New** button
- 26. In the **Lab Name** field enter *butte* and select Butte Receiving
- 27. Click **Save**
- 28. Click on the **Contract** tab

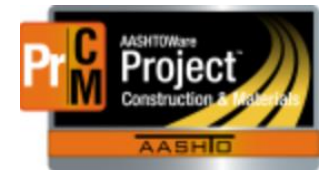

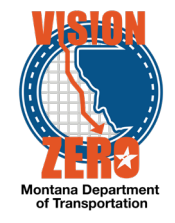

- 29. Click the **Select Contract Project Items** button
- 30. In the **Search** field enter *07817[x]*
- 31. Click on Select All
- 32. Click the **Save** button
- 33. Click on the **Tests** tab
- 34. Click on the **arrow** to the right of the Assign Tests button and select Assign Default **Tests**
- 35. Verify that a District\_Received test was added automatically

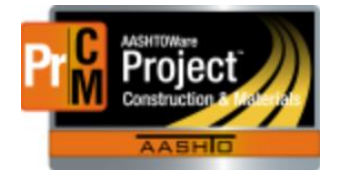

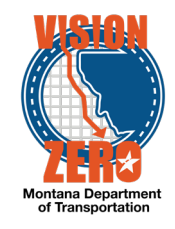